## **[W jaki sposób w Comarch ERP](https://pomoc.comarch.pl/optima/pl/2023_5/index.php/dokumentacja/w-jaki-sposob-w-comarch-erp-optima-mozna-zmienic-stawki-vat-na-kartach-w-cenniku/) [Optima można zmienić stawki](https://pomoc.comarch.pl/optima/pl/2023_5/index.php/dokumentacja/w-jaki-sposob-w-comarch-erp-optima-mozna-zmienic-stawki-vat-na-kartach-w-cenniku/) [VAT na kartach w cenniku?](https://pomoc.comarch.pl/optima/pl/2023_5/index.php/dokumentacja/w-jaki-sposob-w-comarch-erp-optima-mozna-zmienic-stawki-vat-na-kartach-w-cenniku/)**

Użytkownik może zmienić oddzielnie stawkę dla zakupu, dla sprzedaży (ważne w przypadku, gdy stawki te dla tego samego towaru są różne) lub jednocześnie obie stawki. Na liście cennikowej (*Ogólne/ Cennik*) należy zaznaczyć towary ⊠, następnie wybrać pod listą w operacjach seryjnych dostępnych

pod przyciskiem opcję *Stawki VAT / Zmiana stawki VAT***.** Tam należy ustawić, którą stawkę chcemy zmienić a następnie

wykonać operację przyciskiem  $\left| \rule{0.3cm}{.0cm} \right|$ 

## **[Gdzie znajdują się ogólne](https://pomoc.comarch.pl/optima/pl/2023_5/index.php/dokumentacja/gdzie-znajduja-sie-ogolne-informacje-o-zmianach-w-vat/) [informacje o zmianach w VAT?](https://pomoc.comarch.pl/optima/pl/2023_5/index.php/dokumentacja/gdzie-znajduja-sie-ogolne-informacje-o-zmianach-w-vat/)**

Dostępne są na stronie **<http://www.comarch.pl/erp/zmiany-prawa/vat/>**

# **[Jak rozliczać zaliczki na](https://pomoc.comarch.pl/optima/pl/2023_5/index.php/dokumentacja/jak-rozliczac-zaliczki-na-przelomie-roku-jesli-czesc-towaru-fakturowana-jest-w-innej-stawce-vat/)**

#### **[przełomie roku, jeśli część](https://pomoc.comarch.pl/optima/pl/2023_5/index.php/dokumentacja/jak-rozliczac-zaliczki-na-przelomie-roku-jesli-czesc-towaru-fakturowana-jest-w-innej-stawce-vat/) [towaru fakturowana jest w](https://pomoc.comarch.pl/optima/pl/2023_5/index.php/dokumentacja/jak-rozliczac-zaliczki-na-przelomie-roku-jesli-czesc-towaru-fakturowana-jest-w-innej-stawce-vat/) [innej stawce VAT?](https://pomoc.comarch.pl/optima/pl/2023_5/index.php/dokumentacja/jak-rozliczac-zaliczki-na-przelomie-roku-jesli-czesc-towaru-fakturowana-jest-w-innej-stawce-vat/)**

Jeśli zaliczka nie obejmowała wartości całej pozycji wówczas na Fakturze Finalnej należy rozbić pozycję towarowa na dwie części:

- jedna pozycja na wartość odpowiadająca wartości zaliczki w stawce 22%,
- druga pozycja na wartość odpowiadającą pozostałej kwocie do zapłaty w kwocie 23%.

Przykłady przedstawiają sytuacje jakie miały miejsce w momencie zmiany stawki VAT z 22% na 23%.

Przykład

**Przykład 1 – koszt podwyższenia VAT-u płaci Klient (wartość brutto na Fakturze Finalnej jest wyższa niż na Fakturze Pro Forma)**

W grudniu 2010 r. Klient złożył zamówienie na kwotę 100 zł + 22 % VAT – w systemie została wystawiona FPF na 1 szt towaru (netto 100 zł, brutto 122), również w grudniu wpłacono zaliczkę na kwotę 61 zł (w tym 50 zł netto + 11 zł  $VAT$ ), na Fakturze Finalnej do zapłaty powinna pozostać wartość 61,50 zł (50 zł netto + 23% VAT). 100 zł netto z FPF – 50 zł netto z zaliczki = 50 zł \* 23% VAT  $= 61,50$  zł

Aby to uzyskać proponujemy rozbić pozycję na dwie: w pierwszej pozycji 0,5 szt ze stara stawką 22% (wartość pozycji to wartość wpłaconej zaliczki 61 brutto) i w drugiej pozycji 0,5 sztuki z nową stawką 23% (wartość pozycji to 61,50).  $100$  zł – 1 szt 50  $z\bar{z}$  – x szt  $x=$  (50\*1)/ 100

Przykład **Przykład 1 a – koszt podwyższenia VAT-u płaci Klient** W grudniu 2010 r. Klient złożył zamówienie (liczone algorytmem od netto) na kwotę 1000,00 zł + 22 % VAT – w systemie została wystawiona FPF na 1 szt towaru (brutto 1220 zł), również w grudniu wpłacono zaliczkę na kwotę 500 zł brutto (w tym 409,84 zł netto), na Fakturze Finalnej do zapłaty powinna pozostać wartość 725,90 brutto (1000,00 – 409,84 = 590,16 netto + 23% VAT). Aby to uzyskać możemy starać się rozbić pozycje proporcjonalnie: 1000 – 1 szt

 $409,84 = x$  szt

 $x=0.5$ 

 $X = 409,84/ 1000 = 0,4098$ 

Z proporcji otrzymujemy: 0,4098 szt w stawce 22% 0,5902 szt w stawce 23%

Tylko 0,4098 x 1000 da nam 409,80 (brakuje 4 grosze do wartości netto zaliczki) dlatego należy jeszcze dopasować ceny:

 $0,4098 \times 1 000,10 = 409,84$  na 22% 0,5902 x 999,94 = 590,16 na 23%

Możemy prościej rozbić pozycje na pół:

0,5 x 819,68 (dwukrotność zaliczki, bo pół sztuki) na 22% 0,5 x 1180,32 na 23%

W tym przypadku ceny jednostkowe nie są już zupełnie zachowane.

Przykład **Przykład 2 – koszt podwyższenia VAT-u płaci Sprzedawca (wartość brutto na Fakturze Finalnej jest taka sama jak na Fakturze Pro Forma)**

W grudniu 2010 r. Klient złożył zamówienie na kwotę 180,33 zł + 22 % VAT – w systemie została wystawiona FPF na 1 szt towaru (netto 180,33 zł, brutto 220), również w grudniu wpłacono zaliczkę na kwotę 20 zł brutto (w tym 16,39 zł netto + 3,61 zł VAT), na Fakturze Finalnej do zapłaty pozostanie wartość 200 zł brutto.

Proponujemy rozbić pozycję na dwie: w pierwszej pozycji 0,0909 szt ze stara stawką 22% (wartość pozycji to wartość wpłaconej zaliczki brutto 20 zł) i w drugiej pozycji 0,9091 sztuki z nową stawką 23% (wartość pozycji to 200 zł).

FS Finalna  $220$  zł – 1 szt  $20$  zł – x  $X = (20*1)/220 = 0.0909$ 

Na Fakturze dajemy pozycje : 1) 0,0909 po cenie 220 zł w stawce 22% 2) (1 szt -0,0909)= 0,9091 po 220 zł w stawce 23%

## **[Jak seryjnie zmienić stawki](https://pomoc.comarch.pl/optima/pl/2023_5/index.php/dokumentacja/jak-seryjnie-zmienic-stawki-vat-oraz-nazwe-fiskalna/) [VAT oraz nazwę fiskalną?](https://pomoc.comarch.pl/optima/pl/2023_5/index.php/dokumentacja/jak-seryjnie-zmienic-stawki-vat-oraz-nazwe-fiskalna/)**

Seryjna zmiana stawek VAT i nazw fiskalnych dostępna jest w Cenniku oraz z poziomu Listy zasobów, po kliknięciu w przycisk

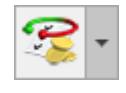

*Operacje seryjne: Stawki VAT/ Zmiana stawki VAT.*

Aby prawidłowo zmienić stawkę VAT i nazwę fiskalną, w oknie **Zmiana stawki VAT na kartach cennikowych:**

- w polu **Nowa stawka VAT** należy wybrać odpowiednią wartość,
- należy zaznaczyć parametr **Zmieniaj nazwy**, a następnie po odpowiednim zaznaczeniu parametru **Zmień nazwę cennikową** lub **Zmień nazwę fiskalną**:
	- w polu **Dodawaj do nazwy znak** należy wpisać dowolny znak, np. kropkę,
	- w polu **Na pozycji** pozostawić **1**. Przy takim ustawieniu kropka zostanie dodana na początku nazwy fiskalnej towaru.

Po wykonaniu powyższych czynności należy kliknąć ikonę pioruna.

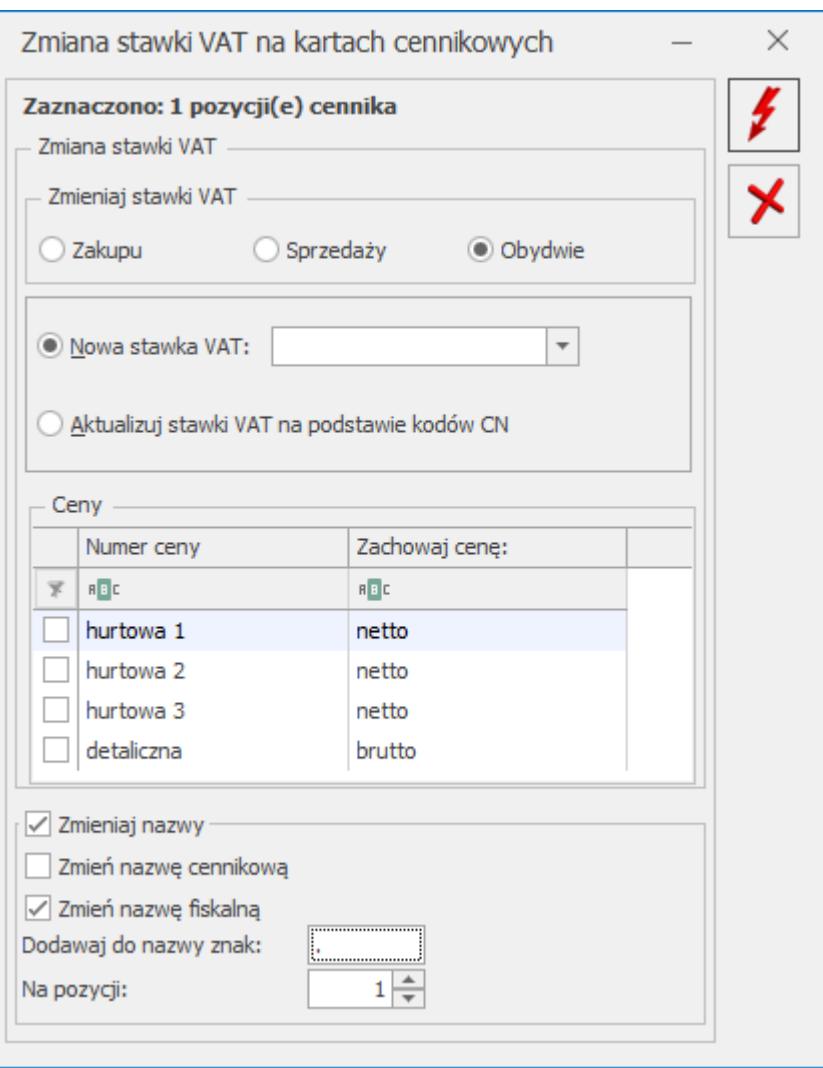

Zasady obsługi okna **Zmiana stawki VAT na kartach cennikowych** zostały opisane [tutaj](https://pomoc.comarch.pl/optima/pl/2023_5/.index.php/dokumentacja/cennik-operacje-seryjne/).

Zmiana nazwy fiskalnej jest istotna, w przypadku, jeżeli podjęta zostaje próba zafiskalizowania dokumentu, z towarem, który wcześniej był sprzedawany w innej stawce VAT.

*Jeżeli nie zostanie zmieniona nazwa fiskalna, wówczas, po zmianie stawki VAT na towarze, przy próbie fiskalizacji pojawi się komunikat: Współpraca z drukarką fiskalną nie jest możliwa. Błąd nr 18: Współpraca z drukarką nie jest możliwa. Brak możliwości wykonania operacji. Błędna stawka PTU lub towar zablokowany.* Zasady postępowania w przypadku wystąpienia takiego komunikatu zostały opisane [tutaj.](https://pomoc.comarch.pl/optima/pl/2023_5/.index.php/dokumentacja/komunikat-id-25065-wspolpraca-z-drukarka-fiskalna-nie-jest-mozliwa-bledna-interpretacja-stawki-podatkowej/)

Nazwy fiskalne można również uzupełnić na zakładce **[Dodatkowe]** na karcie towaru w cenniku:

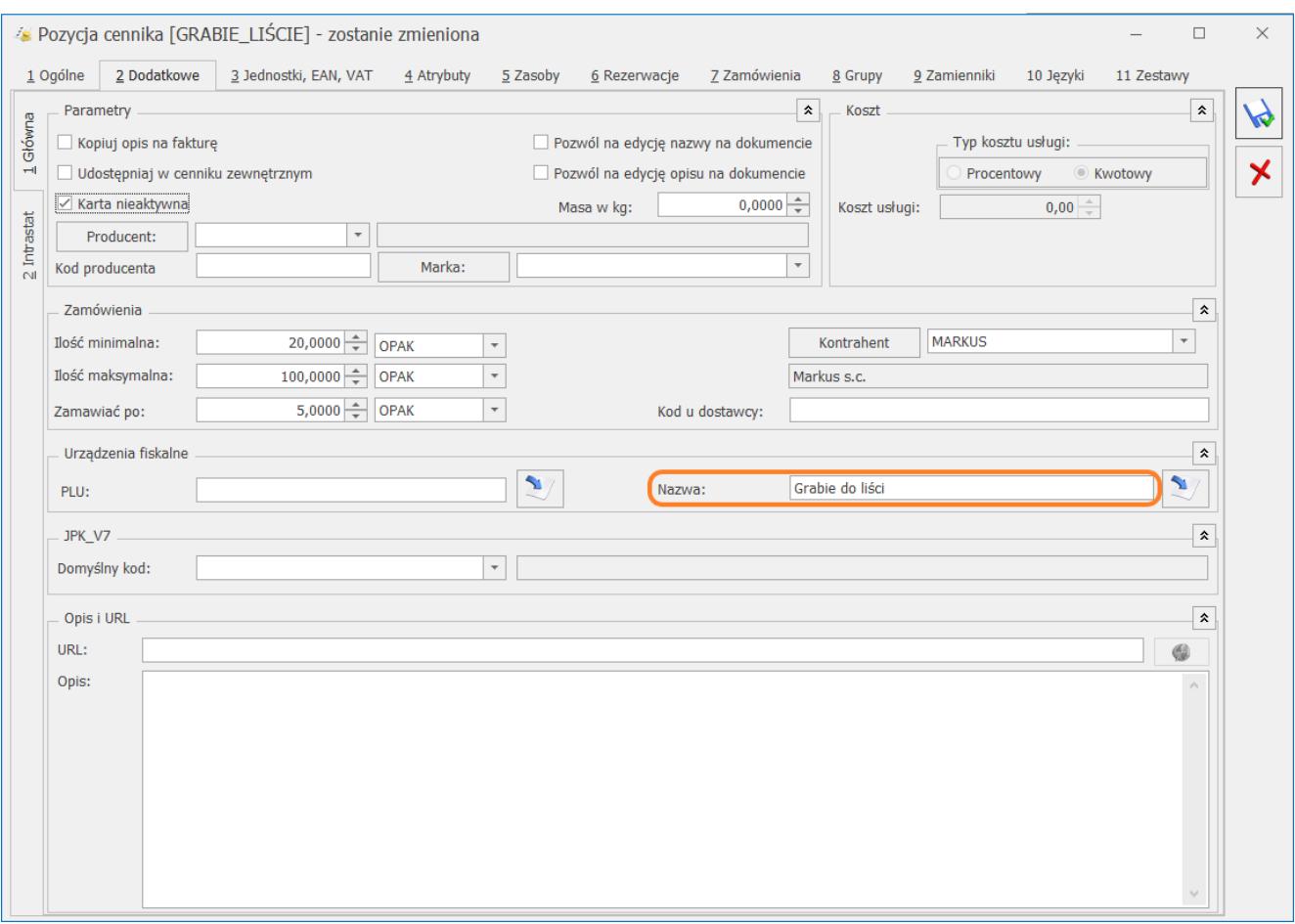

Należy pamiętać, że nazwy fiskalne są obsługiwane pod warunkiem zaznaczenia w menu *System/ Konfiguracja/ Stanowisko/ Ogólne/ Drukarka fiskalna* parametru **Wysyłaj nazwę zdefiniowaną dla urządzeń fiskalnych.**

Po zmianie stawek VAT w programie **Comarch ERP Optima**, aby zaktualizować stawki VAT w programie **Comarch ERP Optima Detal** należy wykonać synchronizację.